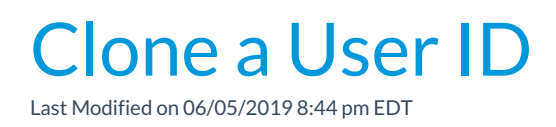

Cloning Users is a time saver!

Set up one*User ID* with permissions and click the**Clone User** button to create more users with the same permissions.

- 1. Point to**Tools** and select**Manage Users & Permissions**.
- 2. Use the**User ID** link to access the profile of the User ID you want to clone.

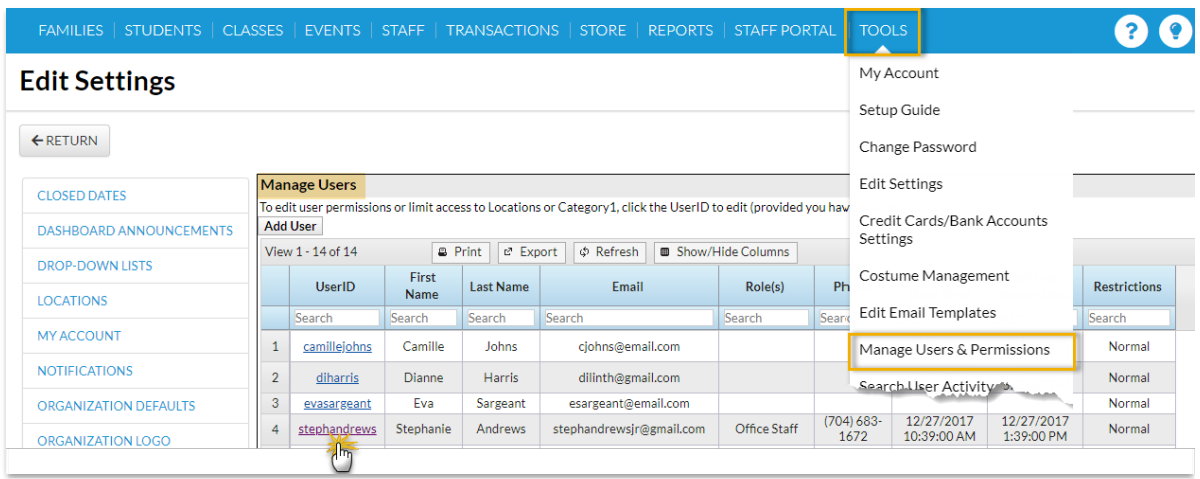

3. Select the**Clone User** button.

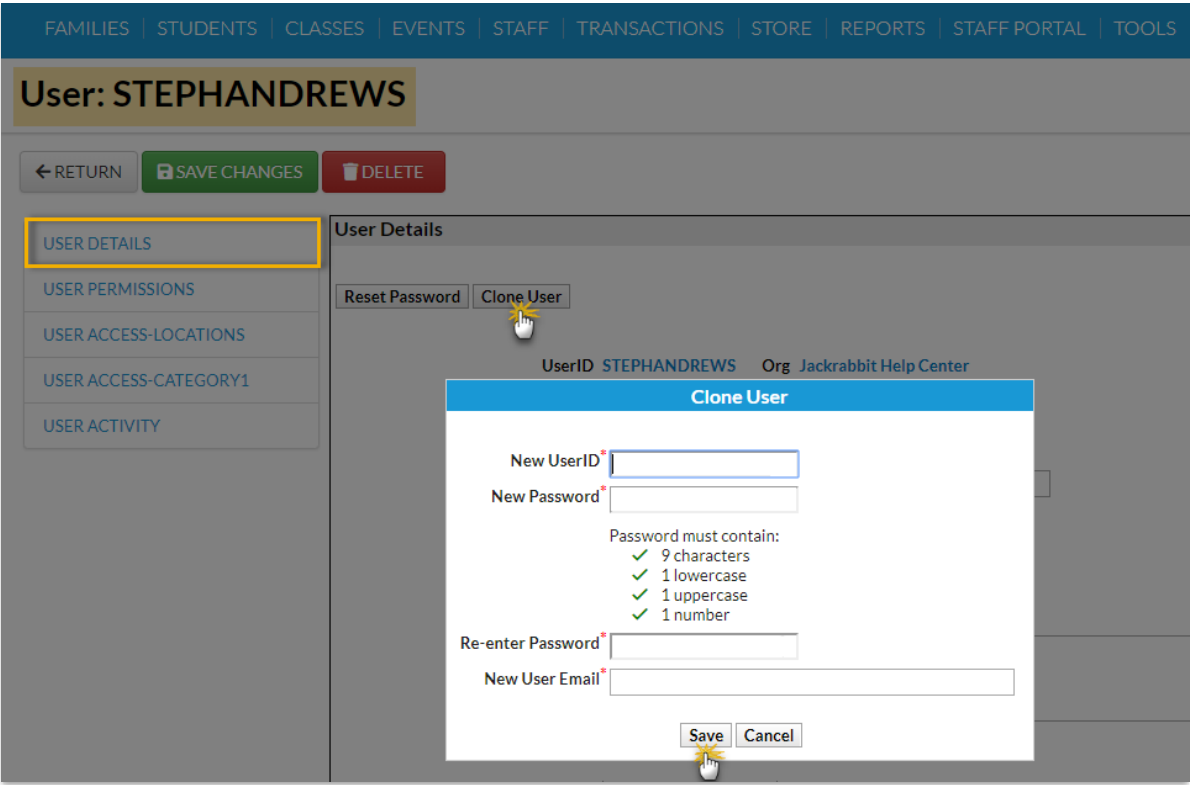

- 4. Enter the**New UserID**.
- 5. Enter a**New Password** and re-enter it.
- 6. Add the**email address** for the user.
- 7. Click **Save** and **OK** in the confirmation window.
- 8. When the cloned user's*User Details* page opens, add their first name, last name, etc.
- 9. **Save Changes**.